# How can I transfer tickets to my guests?

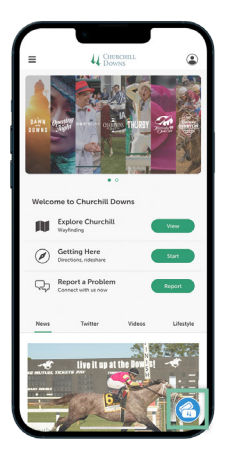

## STEP ONE

Download the Churchill Downs Racetrack App on your smartphone. Open the app and select the Tickets icon at the bottom of the screen.

## STEP TWO

Tap Transfer **Tickets.** Sign in with the email address associated with your My Churchill Downs Account Manager.

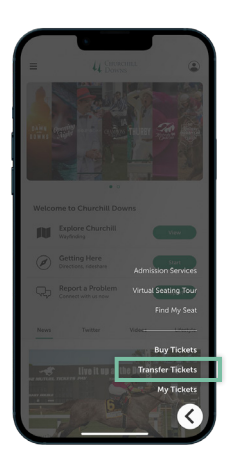

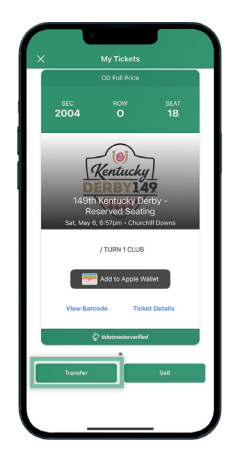

## STEP THREE

Tap the desired event, then select Transfer. Follow the prompts to send tickets to your guest via SMS text message or email.\*

\*Transfer recipients must sign into their My Churchill Downs account or create an account before accepting a ticket transfer.

 $\left(\overline{\mathcal{U}}\right)$ 

## How can I scan tickets on my smartphone?

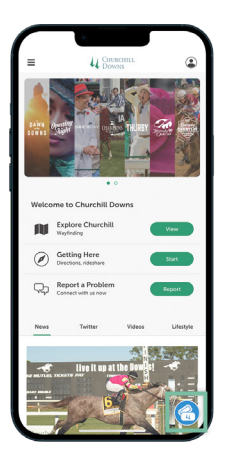

## STEP ONE

Download the Churchill Downs Racetrack App on your smartphone. Open the app and select the Tickets icon at the bottom of the screen.

#### STEP TWO

Tap My Tickets. Sign in with the email address associated with your My Churchill Downs Account Manager.

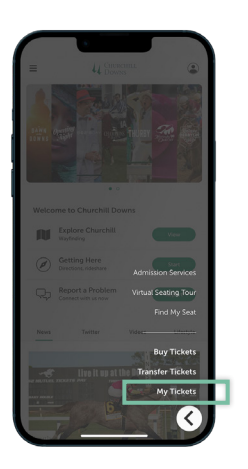

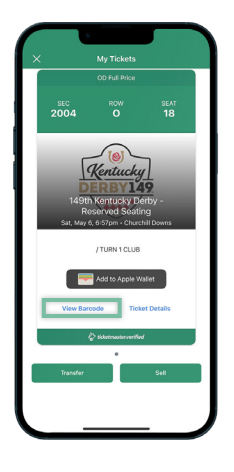

## STEP THREE

Select the event you are attending and tap View Barcode. Scan your device at the turnstiles.

#### PLAN AHEAD!

Add tickets to your Apple Wallet or Google Wallet for quicker entry at all scanning locations.

Add to Add to Add to Add to Coogle Wallet

Find detailed how-to guides at ChurchillDowns.com/howtoguide

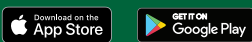